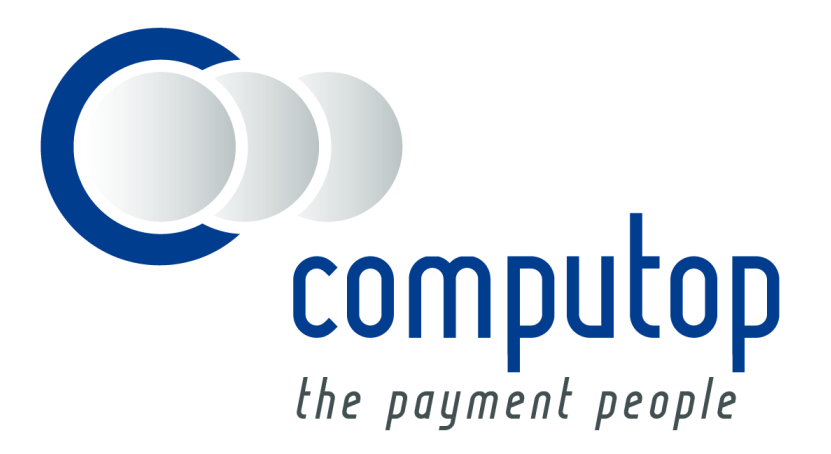

# **Computop Payment Modul für Shopware**

Installations-und Konfigurationsanleitung Für Shopware ab Version 5.0.x

Computop Wirtschaftsinformatik GmbH Schwarzenbergstrasse 4 96050 Bamberg

# **Änderungsverzeichnis**

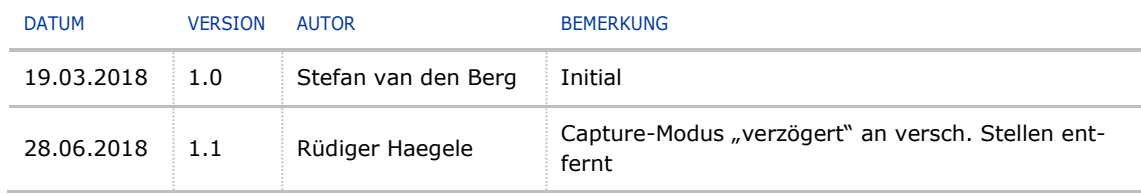

# **Inhalt**

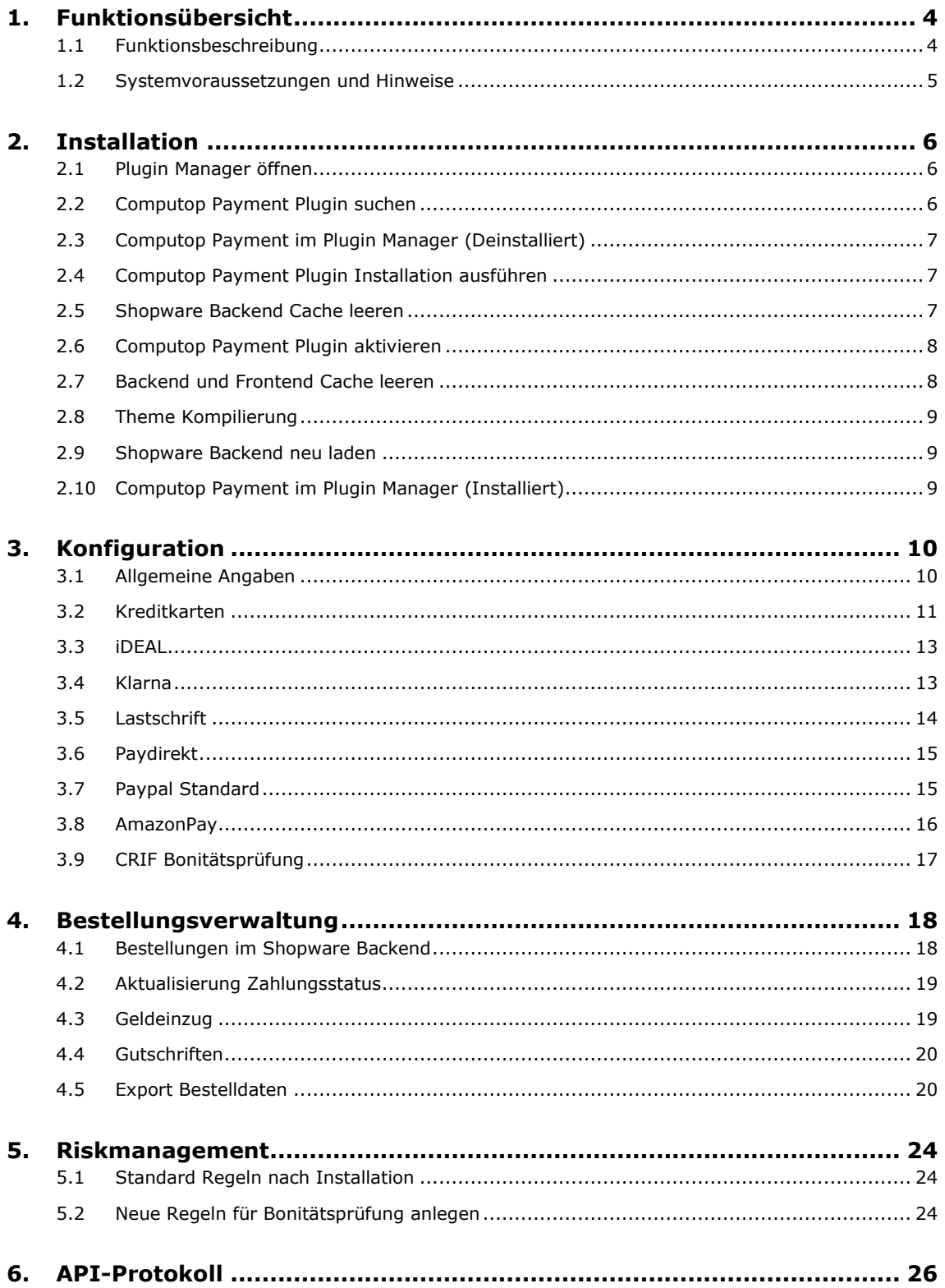

# <span id="page-3-0"></span>**1. Funktionsübersicht**

## <span id="page-3-1"></span>**1.1 Funktionsbeschreibung**

Das Computop Payment Plugin für Shopware ermöglicht die Anbindung von Shopware an die Computop Plattform.

Das Plugin unterstützt die Abwicklung nachfolgender Zahlungsarten:

#### **Kredit- und Debitkarten inkl. 3D Secure**

#### **Online-Überweisung**

- iDeal
- sofort (Überweisung)
- Postfinance
- Przelewy24

#### **Lastschrift (SEPA)**

#### **Wallet**

- Amazon Pay
- paydirekt
- PayPal (inkl. PayPal Express)

#### **Rechnungskauf**

- Klarna
- easycredit

#### **Mobile Pay (Danske Bank)**

#### **Im Bereich Betrugsprävention**

• CRIF

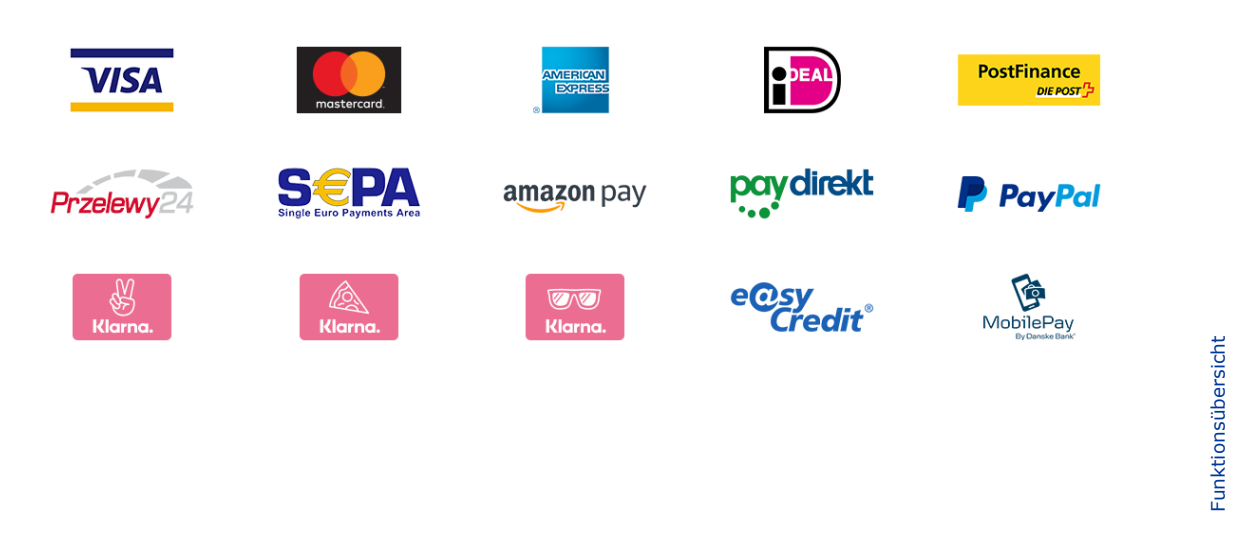

### <span id="page-4-0"></span>**1.2 Systemvoraussetzungen und Hinweise**

Für die Verwendung des Shopware Computop Payment Plugins sind folgende Systemvorrausetzungen notwendig:

- Installierter und lauffähiger Shopware Shop ab Version 5.0 bis 5.4
- Computop Händlerkonto und je nach verwendeten Zahlarten, Konten bei den Zahlungsanbietern wie Paypal, Amazonpay, Sofort etc.
- PHP Version ab 5.6 bis 7.1
- **SSL verwenden** und **Überall SSL verwenden** muss unter *Einstellungen* > *Grundeinstellungen* > *Shopeinstellungen* > *Shops* für jeden Shop aktiviert werden.

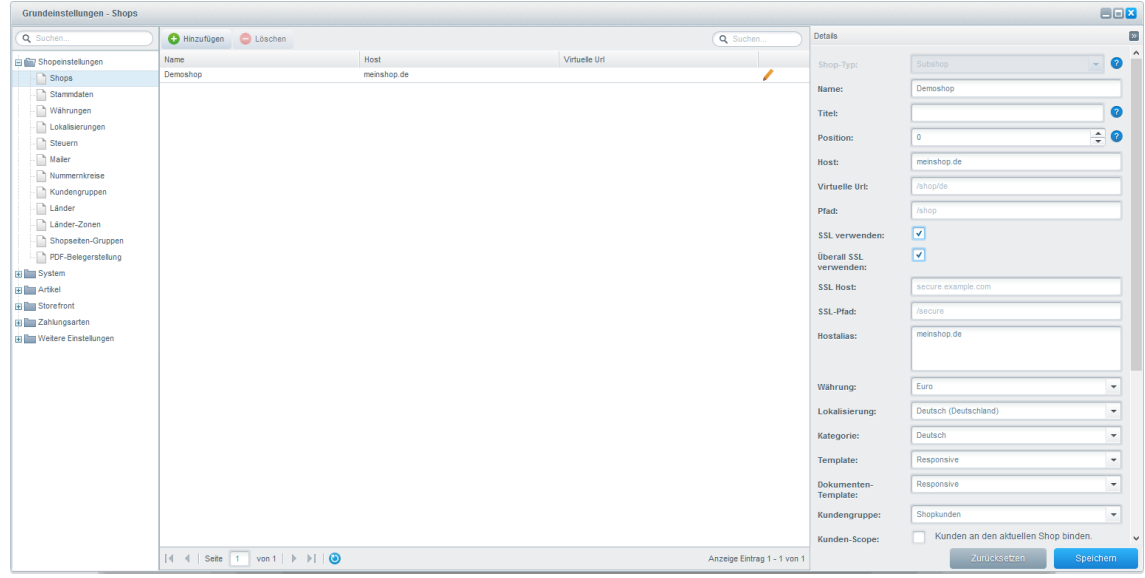

• Für automatische Zahlungsstatus-Updates muss der Shop extern erreichbar sein

# <span id="page-5-0"></span>**2. Installation**

# <span id="page-5-1"></span>**2.1 Plugin Manager öffnen**

Öffnen Sie den Plugin Manager unter *Einstellungen* > *Plugin Manager* im Backend Ihres Shopware Shops.

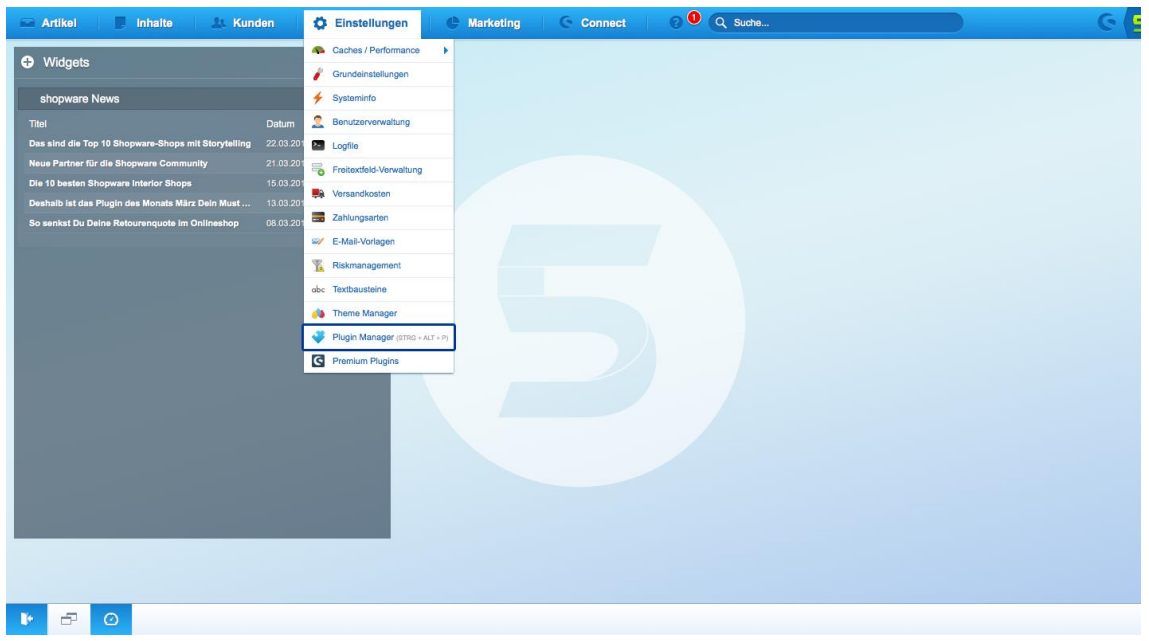

# <span id="page-5-2"></span>**2.2 Computop Payment Plugin suchen**

Suchen Sie das Computop Payment Plugin im Plugin Manager und installieren Sie das Plugin über den **Installieren** Button.

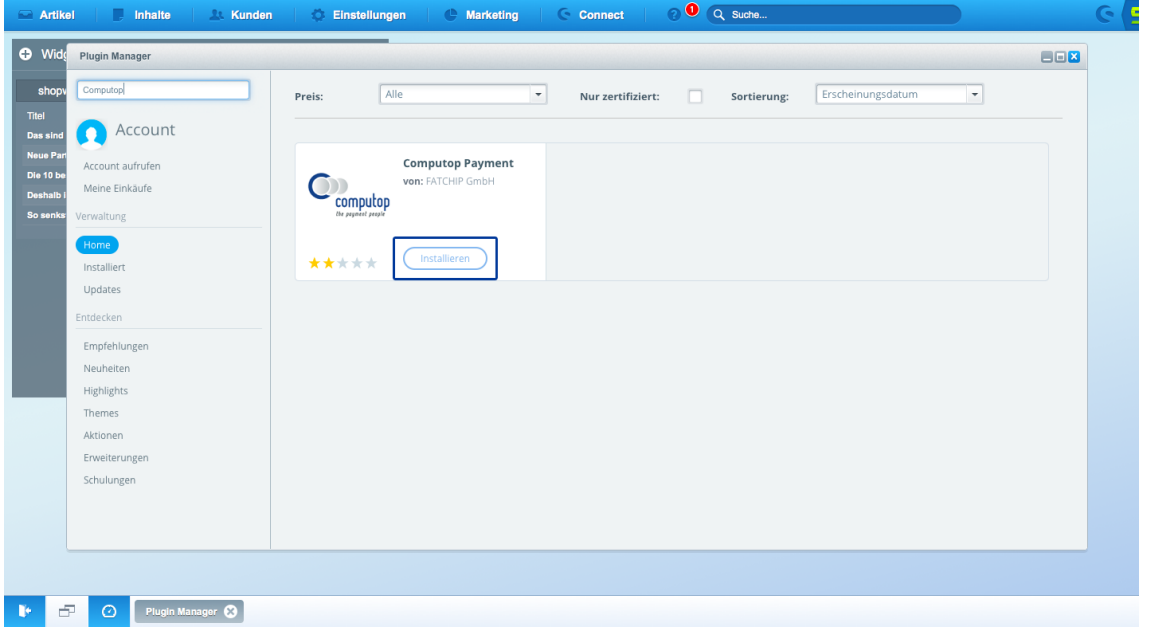

## <span id="page-6-0"></span>**2.3 Computop Payment im Plugin Manager (Deinstalliert)**

Nach der Installation aus dem Plugin Manager, wird das Computop Payment Plugin unter *Einstellungen* > *Plugin Manager* > *Verwaltung* > *Deinstalliert* aufgelistet.

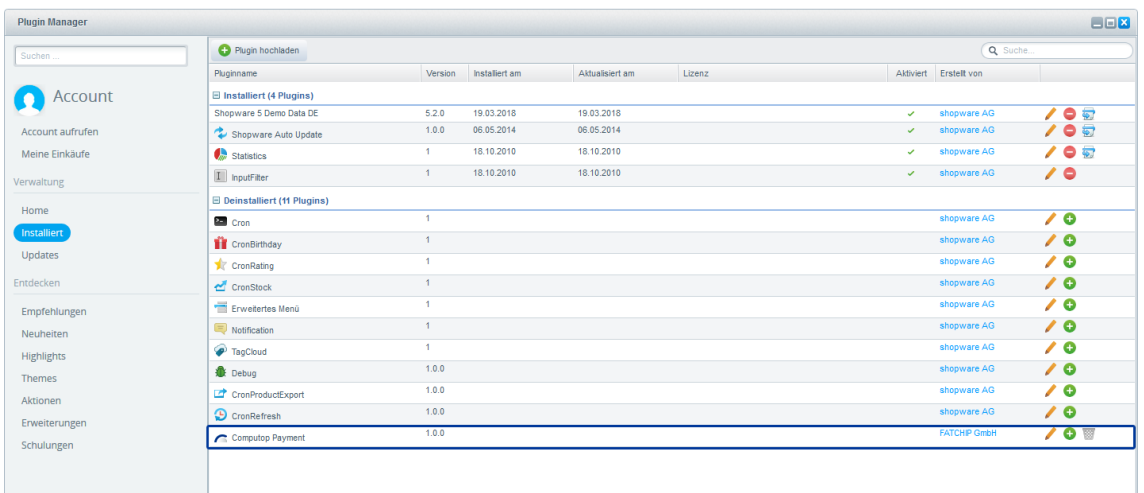

### <span id="page-6-1"></span>**2.4 Computop Payment Plugin Installation ausführen**

Die Computop Payment Plugin Installation kann über das grüne **+** Icon *(Installieren / Deinstallieren)* fortgeführt werden.

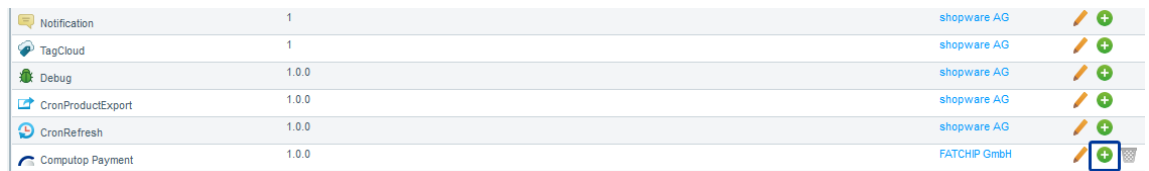

### <span id="page-6-2"></span>**2.5 Shopware Backend Cache leeren**

Bestätigen Sie die Neu-Initialisierung des Shopware Backend Cache über den **Ja** Button.

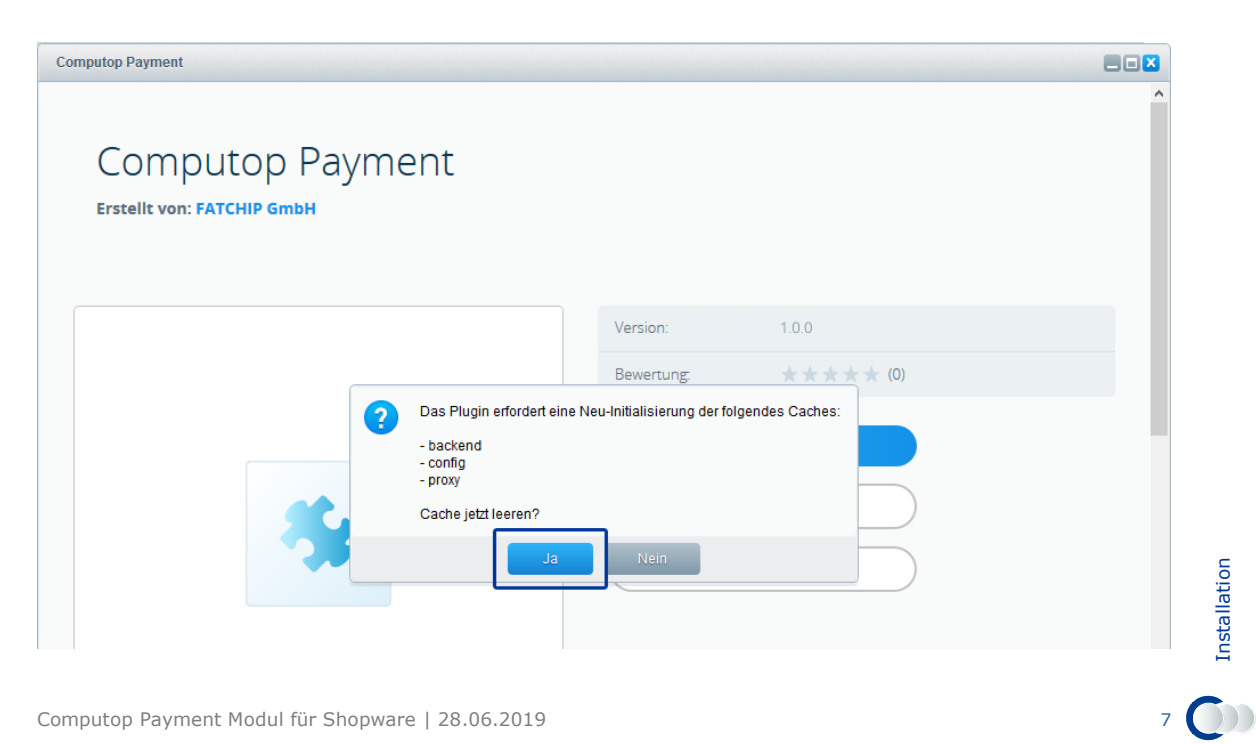

# <span id="page-7-0"></span>**2.6 Computop Payment Plugin aktivieren**

Aktivieren Sie das Computop Payment Plugin über den **Aktivieren** Button.

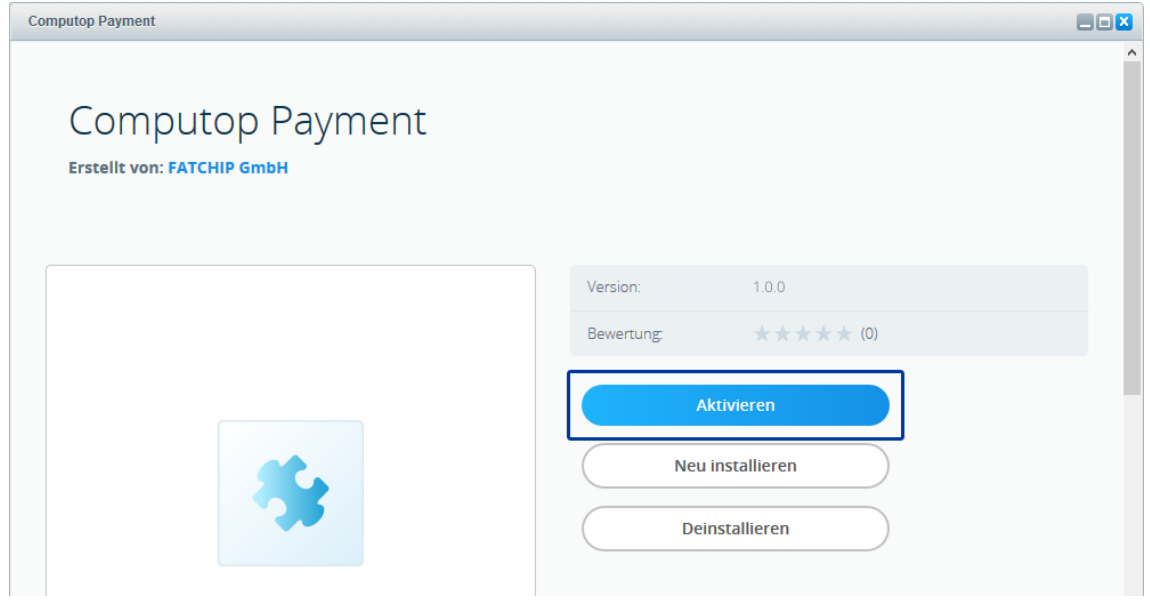

## <span id="page-7-1"></span>**2.7 Backend und Frontend Cache leeren**

Bestätigen Sie die Neu-Initialisierung der Caches (Backend und Frontend) über den **Ja** Button.

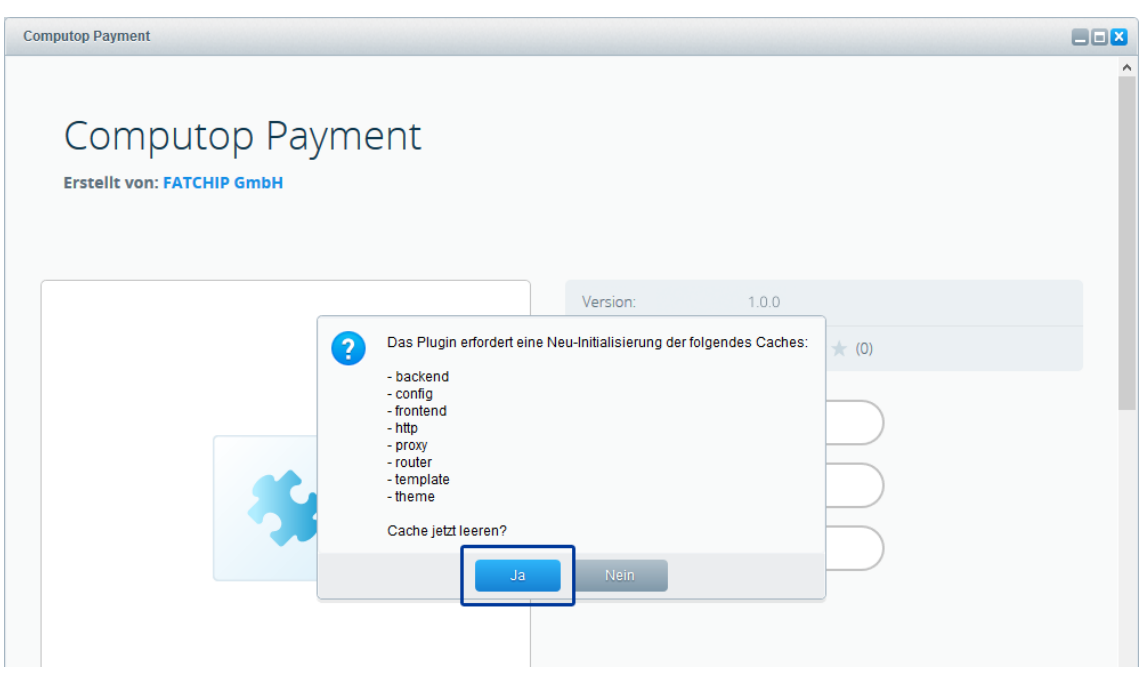

## <span id="page-8-0"></span>**2.8 Theme Kompilierung**

Bestätigen Sie die Theme Kompilierung über den **Theme kompilieren** Button.

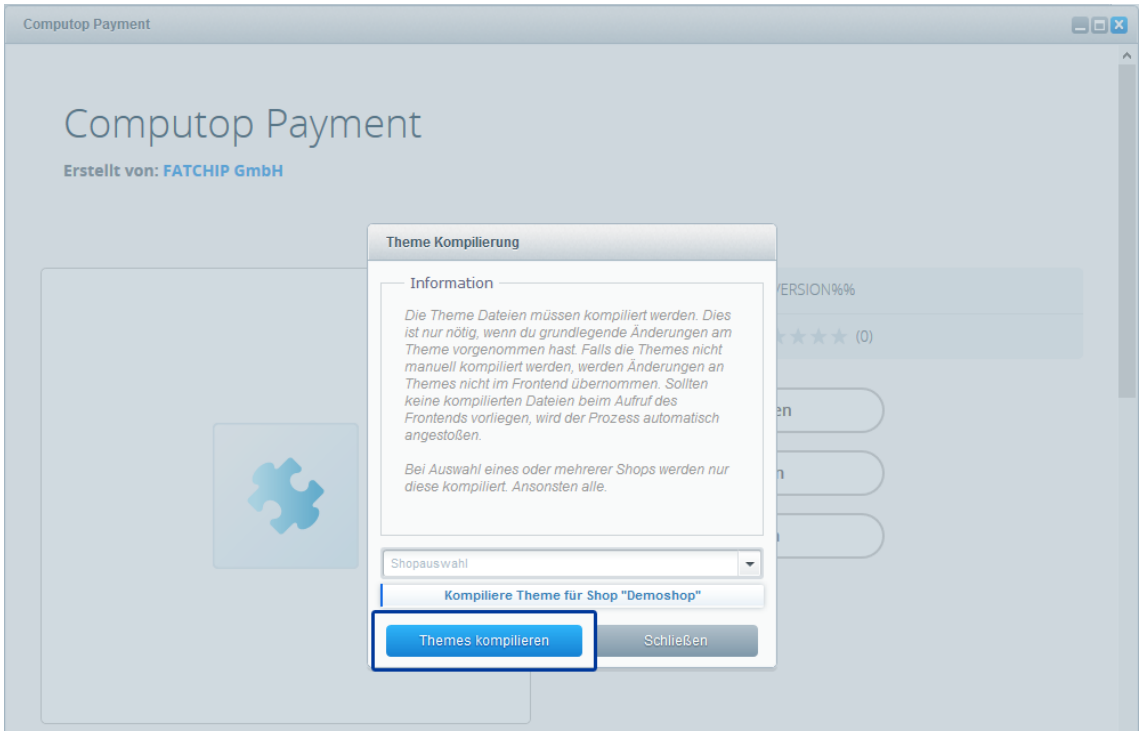

### <span id="page-8-1"></span>**2.9 Shopware Backend neu laden**

Laden Sie jetzt das Shopware Backend mit der Tastenkombination **Strg.-F5** im Browser neu.

## <span id="page-8-2"></span>**2.10 Computop Payment im Plugin Manager (Installiert)**

Nach der Installation wird das Computop Payment Plugin unter *Einstellungen* > *Plugin Manager* > *Verwaltung* > *Installiert* aufgelistet und kann im nächsten Schritt konfiguriert werden.

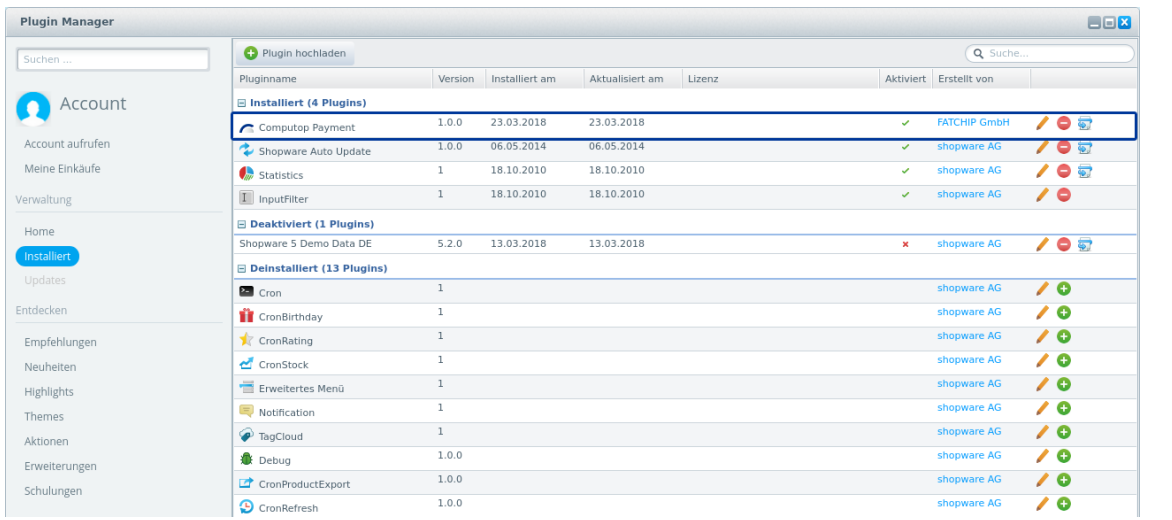

# <span id="page-9-0"></span>**3. Konfiguration**

Die Computop Payment Plugin Grundeinstellungen können Sie unter *Einstellungen* > *Pluginmanager* > *Installiert* > *Computop Payment* > *Öffnen* vornehmen.

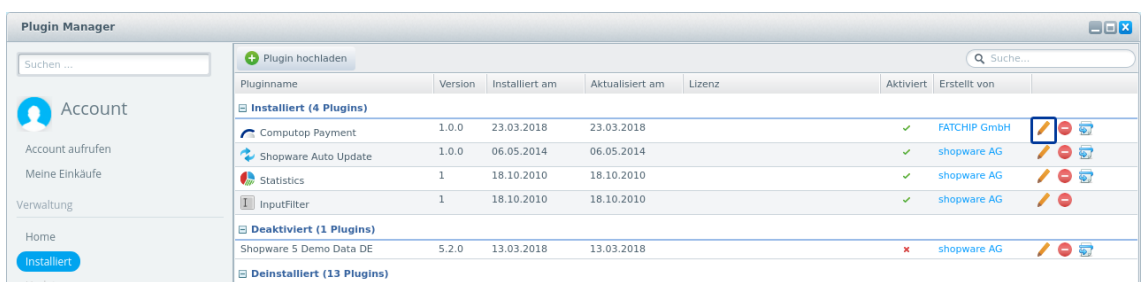

Sichern Sie Ihre Konfiguration über den **Speichern** Button.

Es gibt keine weiteren Konfigurationseinstellungen für die Zahlarten unter *Einstellungen* > *Zahlungsarten*.

# <span id="page-9-1"></span>**3.1 Allgemeine Angaben**

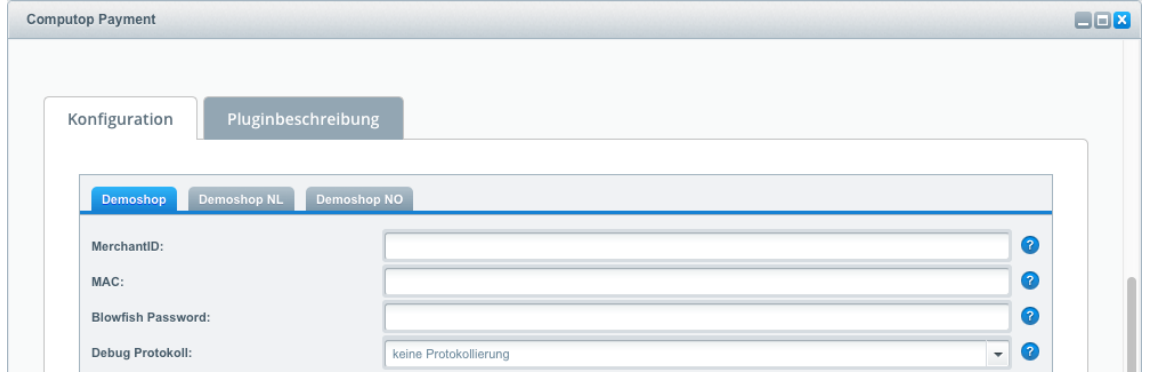

Die Daten für *MerchantID*, *MAC* und *Blowfish Passwort* bekommen Sie vom Computop Sales-Team nach Vertragsabschluss.

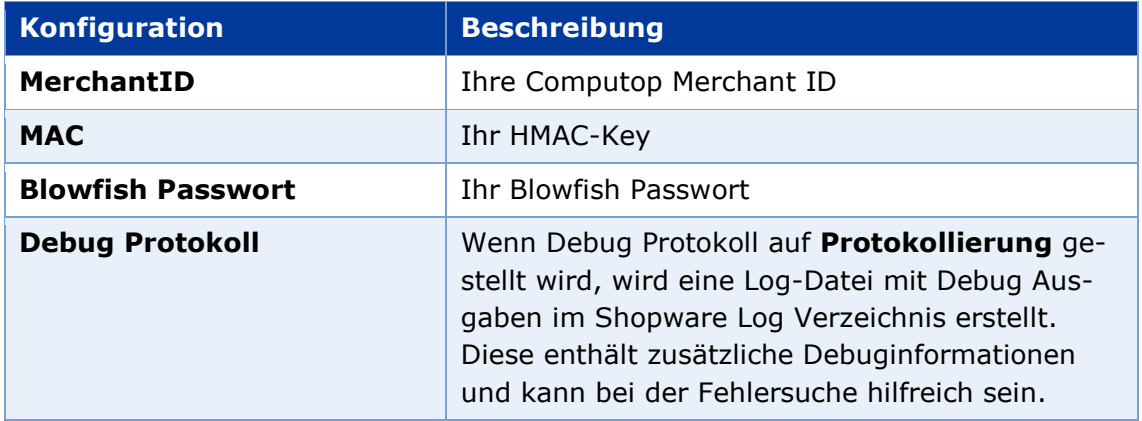

# <span id="page-10-0"></span>**3.2 Kreditkarten**

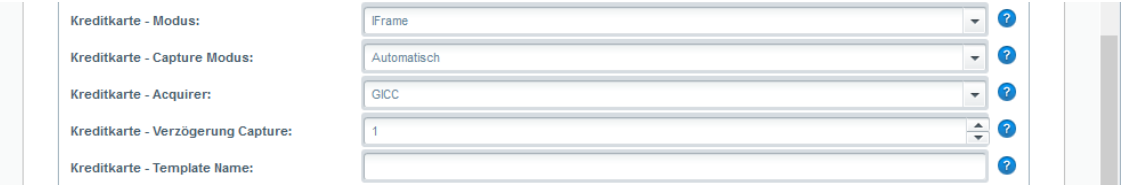

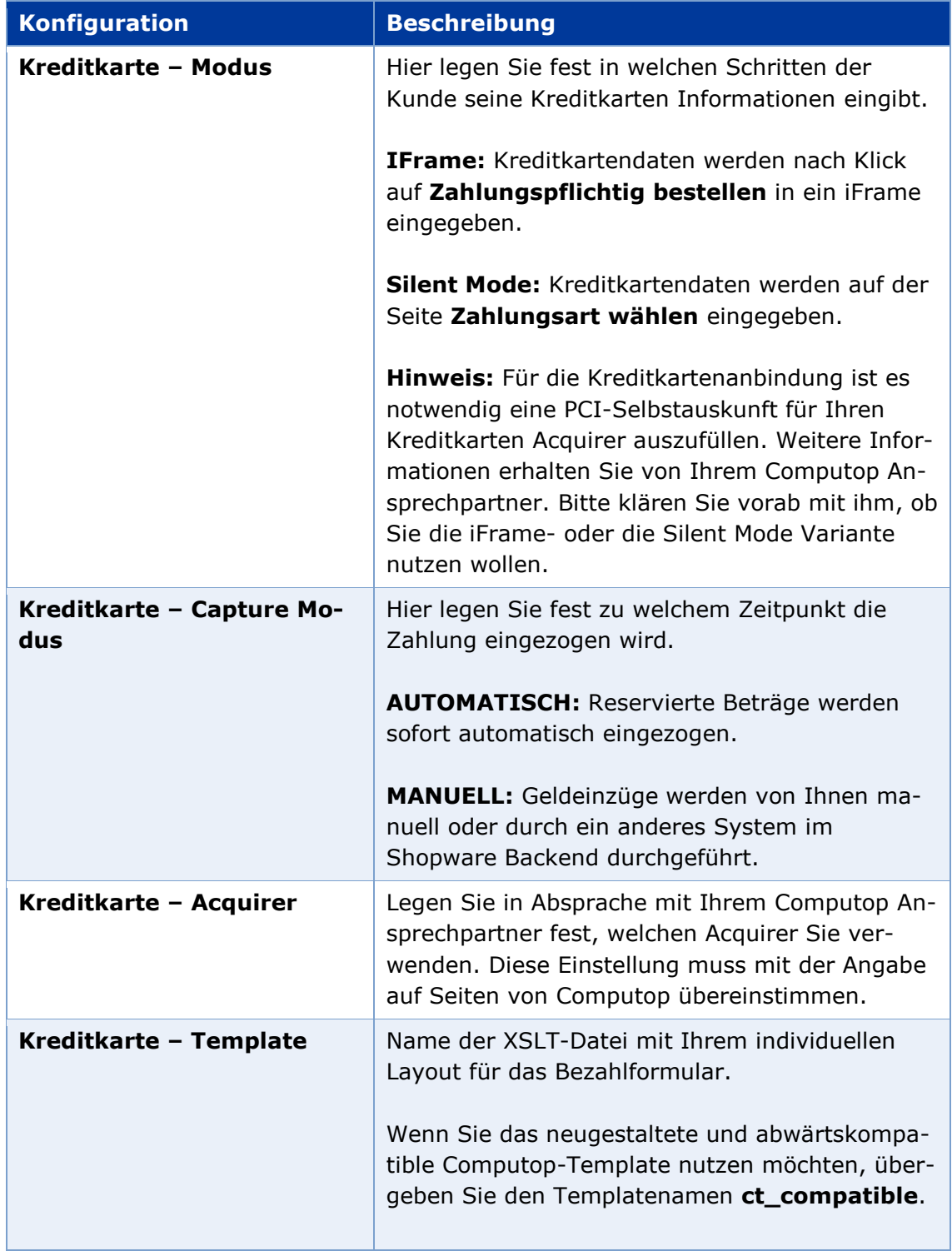

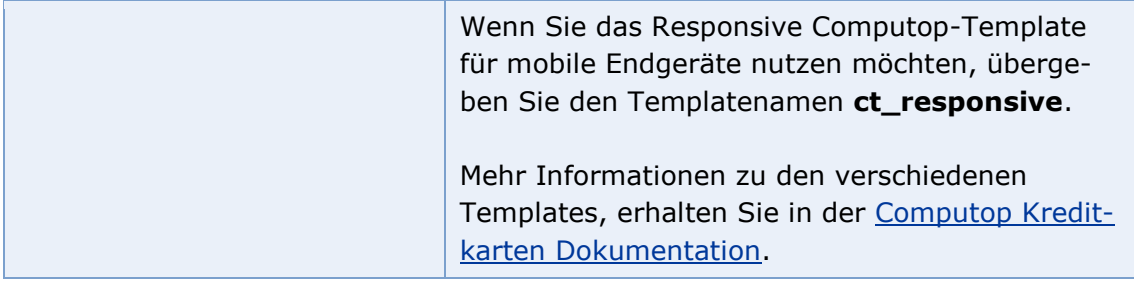

## <span id="page-12-0"></span>**3.3 iDEAL**

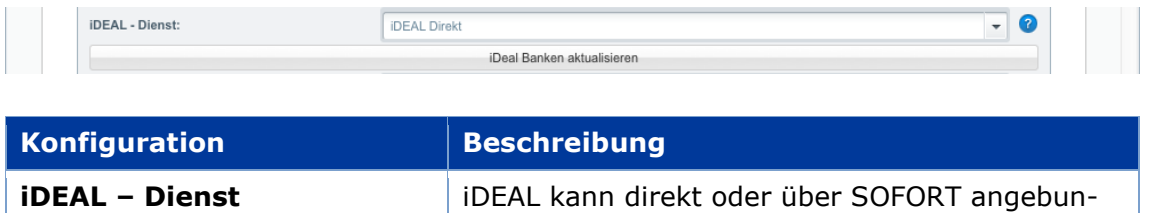

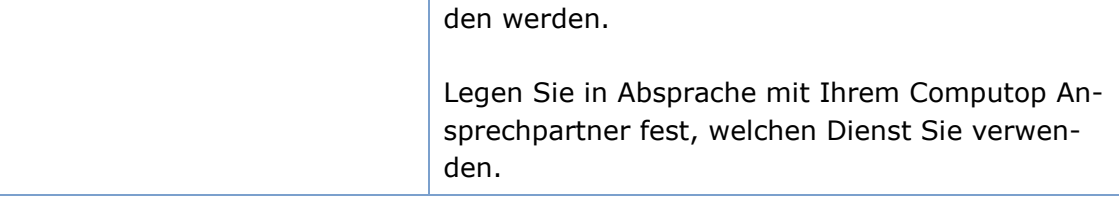

Nach der Installation muss in den Plugineinstellungen einmal auf den Button **iDEAL Banken aktualisieren** geklickt werden.

Nach Erfolg erscheint die Meldung: *iDEAL Banken Aktualisieren. Success: True. Count: 10*

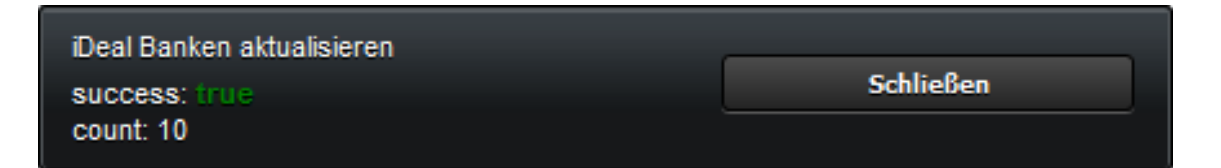

#### <span id="page-12-1"></span>**3.4 Klarna**

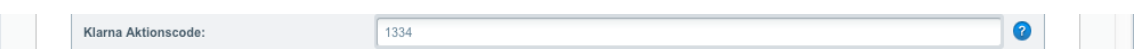

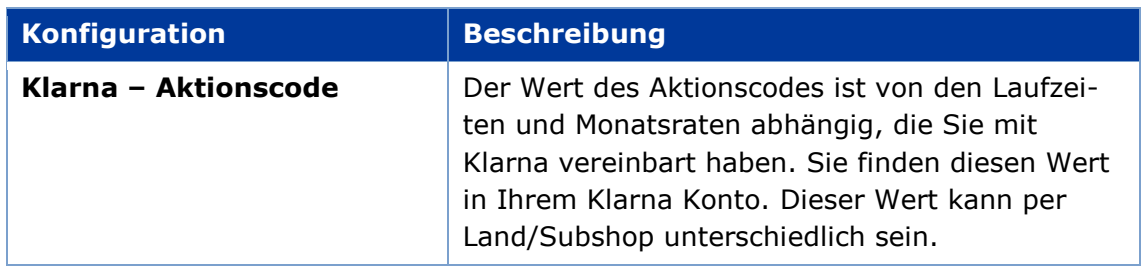

# <span id="page-13-0"></span>**3.5 Lastschrift**

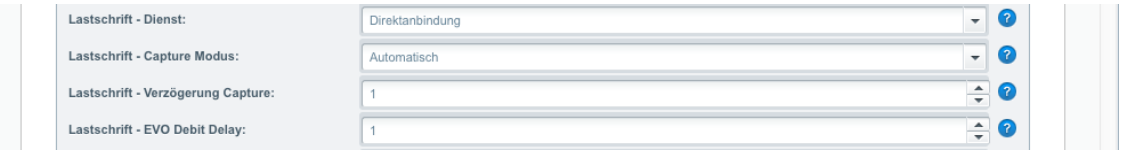

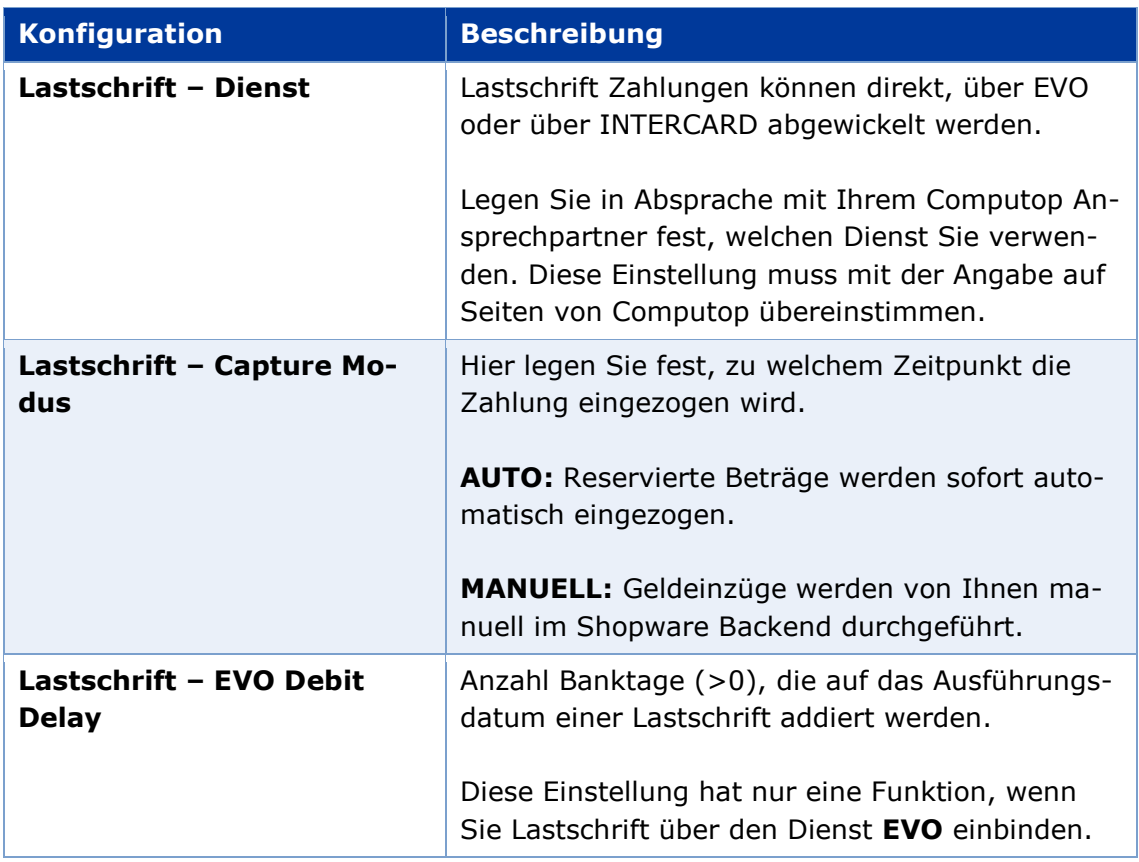

# <span id="page-14-0"></span>**3.6 Paydirekt**

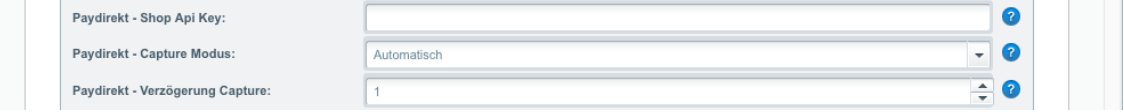

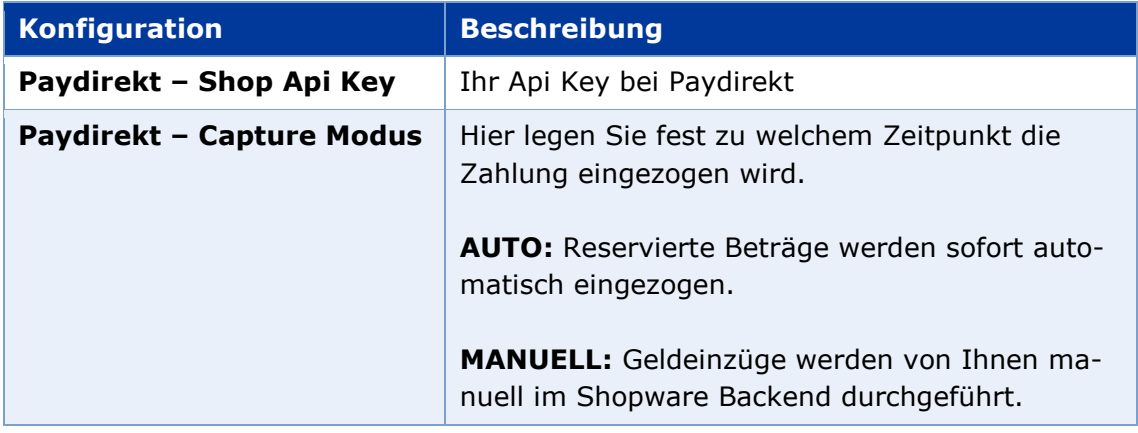

# <span id="page-14-1"></span>**3.7 Paypal Standard**

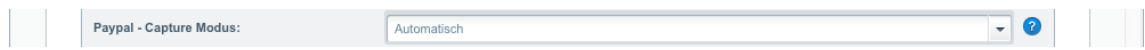

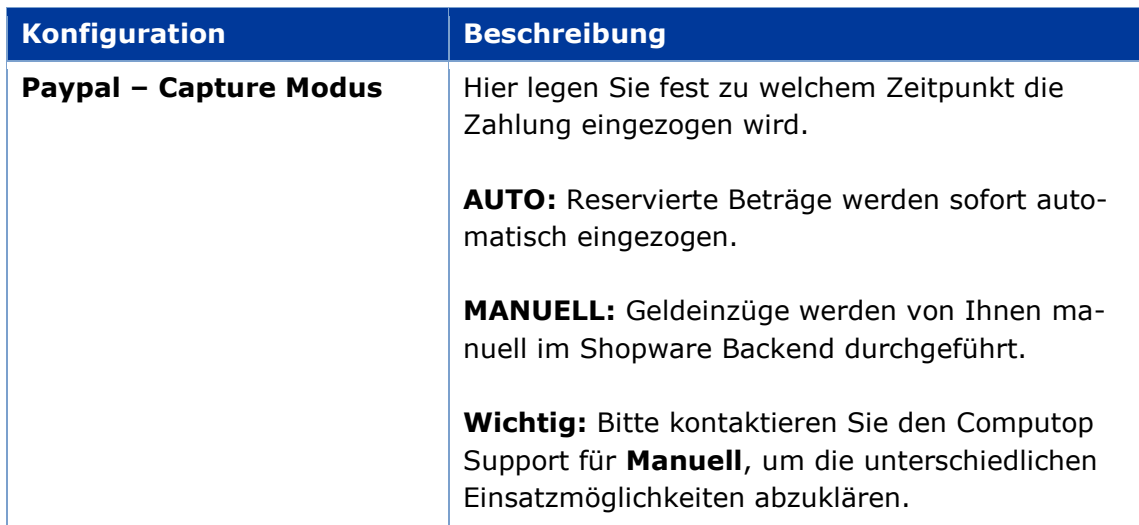

# <span id="page-15-0"></span>**3.8 AmazonPay**

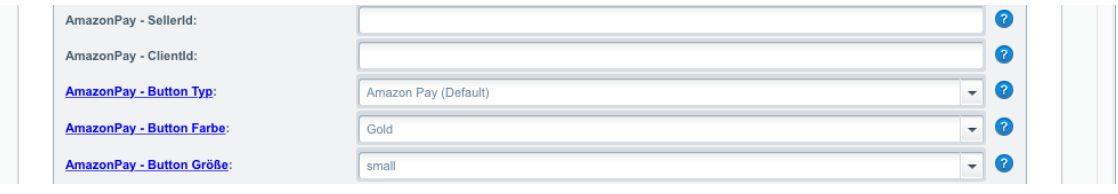

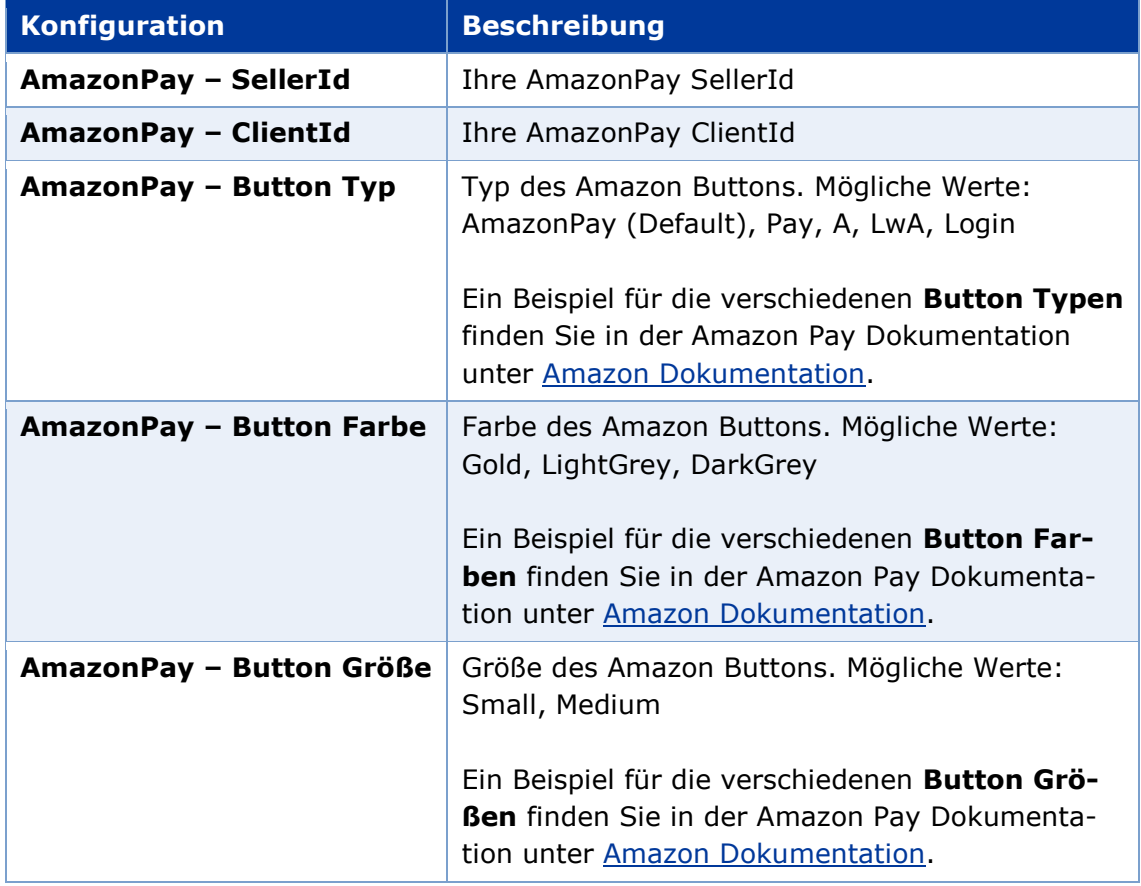

Informationen zur Konfiguration von AmazonPay in Ihrem Amazon Händlerkonto erhalten Sie in der [Computop AmazonPay Dokumentation.](https://www.computop.com/fileadmin/user_upload/Downloads_Content/deutsch/Handbuch/Manual_Computop_Paygate_AmazonPay.pdf)

# <span id="page-16-0"></span>**3.9 CRIF Bonitätsprüfung**

Computop Paycontrol, eine automatisierte Bonitäts-Prüfung mit allen gängigen Auskünften, kombiniert Flexibilität und Zahlungssicherheit für den Online-Handel. Mit Paycontrol können Sie zum Beispiel automatisch Auskünfte von CRIF einholen.

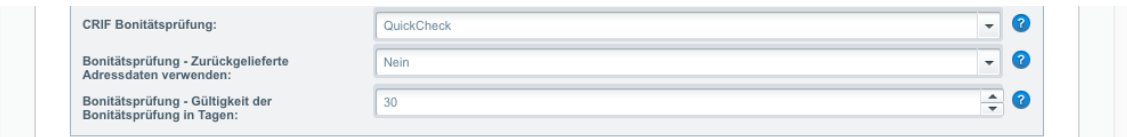

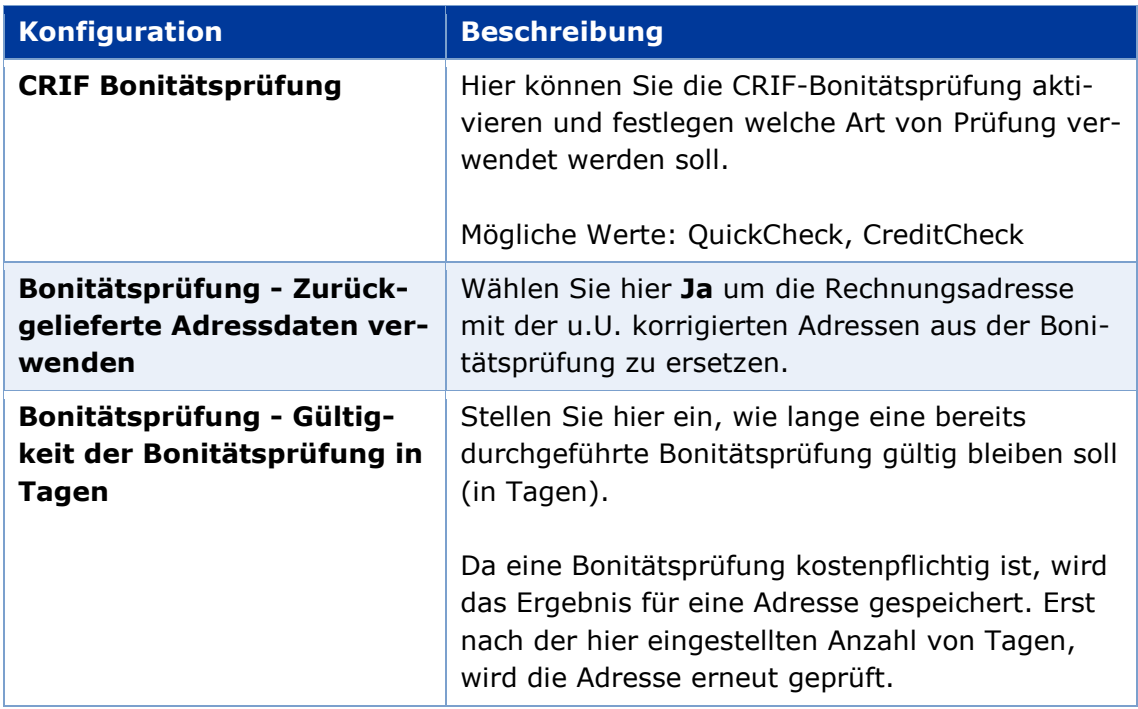

17<br>Monfiguration

# <span id="page-17-0"></span>**4. Bestellungsverwaltung**

Über das Shopware Backend können Bestellungen verwaltet werden und für Computop Zahlarten Geldeinzüge (capture) und Gutschriften (credit) ausgeführt werden.

**Wichtig**: Wenn Sie Geldeinzüge oder Gutschriften aus dem Computop Analytics Backend ausführen, werden von Computop **KEINE** Benachrichtigungen (Notifications) an das Shopsystem gesendet. Der Zahlungsstatus im Shop wird in diesem Fall **NICHT** automatisch aktualisiert.

### <span id="page-17-1"></span>**4.1 Bestellungen im Shopware Backend**

Die Bestellungen können Sie im Shopware Backend unter *Kunden* > *Bestellungen* einsehen.

Bei allen Computop Bestellungen wird die Computop Zahlungsart angezeigt und kann über den **Zeige Details** Button bearbeitet werden.

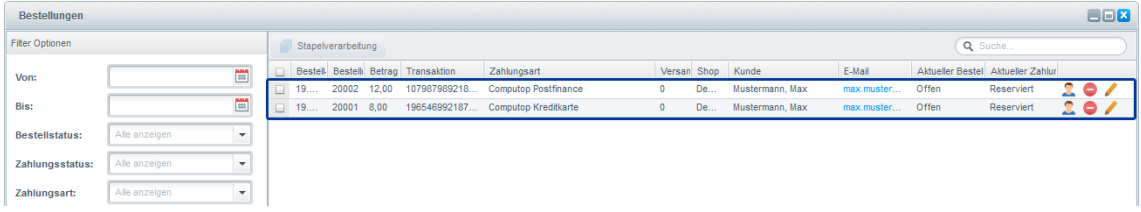

Für Bestellungen die über Computop bezahlt wurden, wird der Reiter **Positionen** unter Bestellungsdetails erweitert. Es kommen zwei neue Spalten **Eingezogen** und **Gutgeschrieben** hinzu. Außerdem gibt es die Buttons **Positionen einziehen** und **Positionen gutschreiben**.

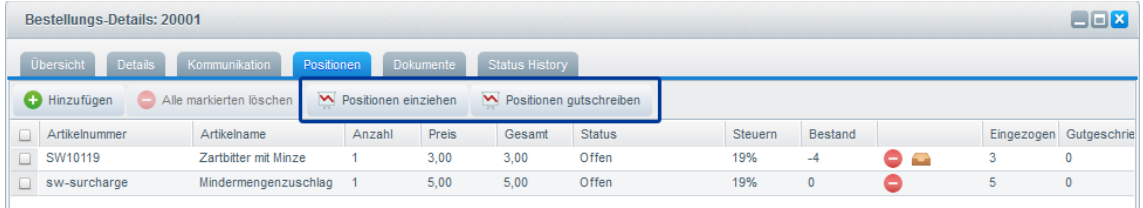

In den Spalten **Eingezogen** und **Gutgeschrieben** sehen Sie welcher Betrag für diese Position eingezogen bzw. gutgeschrieben wurde.

Ob die Versandkosten eingezogen bzw. gutgeschrieben wurden finden Sie in dem Reiter **Übersicht** unter **Freitextfelder**.

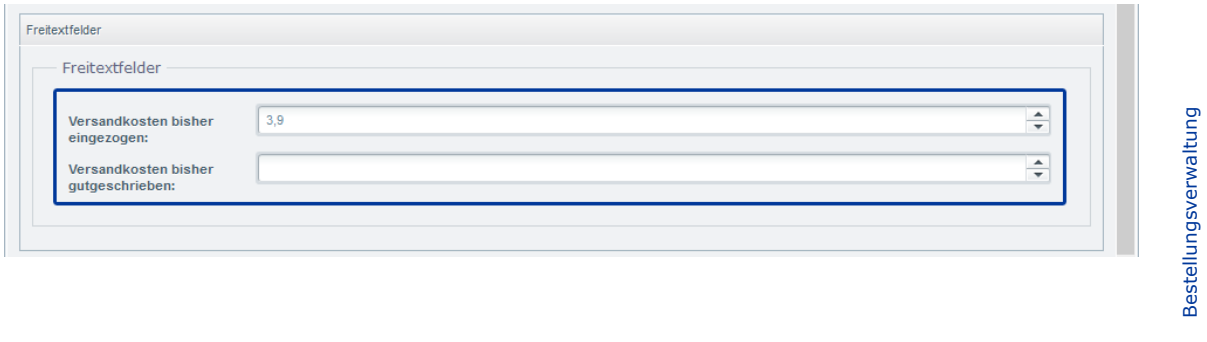

## <span id="page-18-0"></span>**4.2 Aktualisierung Zahlungsstatus**

Nach einer erfolgreichen Bestellung mit einer Computop Zahlungsart bekommt diese Bestellung grundsätzlich zuerst den Zahlungsstatus **reserviert**.

Nach einem erfolgreichen Geldeinzug (capture) sendet Computop eine Notification an dem Shop, dieser Vorgang kann einige Minuten in Anspruch nehmen. Wenn die Notification im Shop angekommen ist wird der Zahlungsstatus auf **Komplett Bezahlt** gesetzt.

Sollten Sie für eine Zahlart den Capture Modus auf **Manuell** gestellt haben, wird das Geld **NIE** automatisch eingezogen. Die Bestellung behält den Status **reserviert**, bis Sie den Geldeinzug manuell ausführen.

## <span id="page-18-1"></span>**4.3 Geldeinzug**

Sie können den Geldeinzug (capture) manuell anstoßen unter *Bestellungs-Details* > *Positionen*.

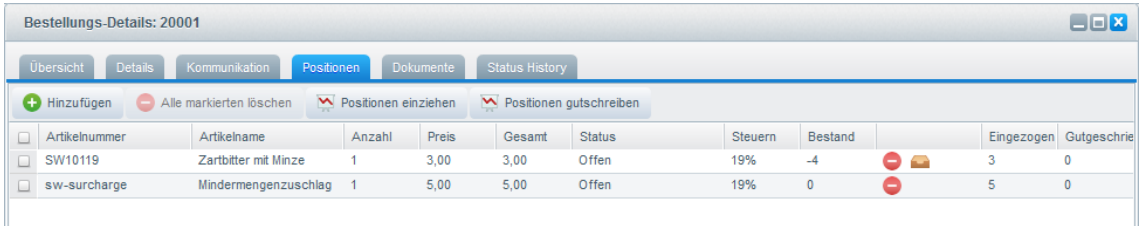

Wählen Sie die Positionen die Sie einziehen möchten und klicken anschließend auf **Positionen einziehen**. Es erscheint eine Popup-Meldung wo zusammengefasst wird, wieviel Sie einziehen möchten und ob auch die Versandkosten mit eingezogen werden sollen (Standard: Ja).

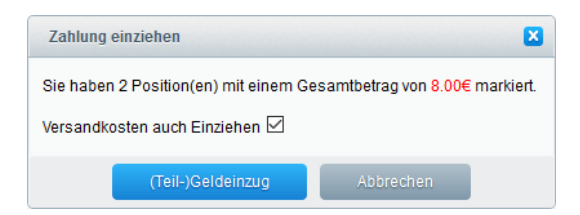

Nach Klick auf **(Teil-)Geldeinzug** kommt bei Erfolg die folgende Meldung *Der Geldeinzug wurde erfolgreich durchgeführt* oder bei Fehler eine Fehlermeldung. Bei Erfolg wird der Zahlungsstatus automatisch auf **Komplett bezahlt** oder **Teilweise bezahlt** angepasst, abhängig davon ob Sie die Bestellung komplett oder nur teilweise eingezogen haben.

## <span id="page-19-0"></span>**4.4 Gutschriften**

Sie können Gutschriften (credit) unter *Bestellungs-Details* > *Positionen* anstoßen.

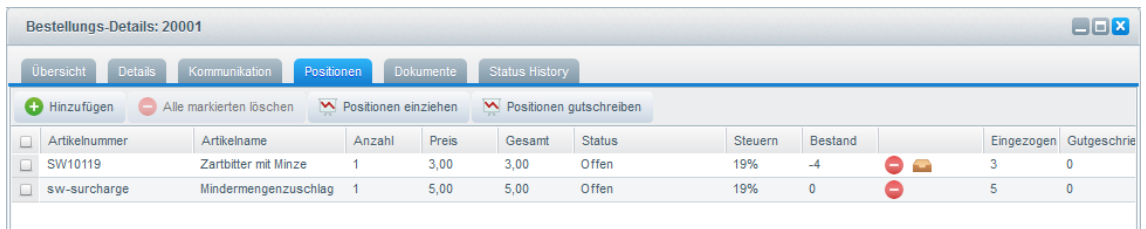

Wählen Sie die Positionen die Sie gutschreiben möchten und klicken Sie anschließend auf **Positionen gutschreiben**. Es kommt eine Popup-Meldung wo nochmal zusammengefasst wird wieviel Sie gutschreiben möchten und ob auch die Versandkosten gutgeschrieben werden sollen (Standard: Nein).

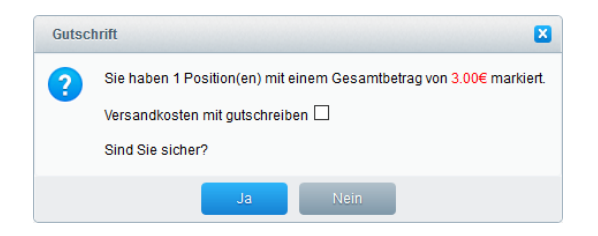

Nach Klick auf **Ja** kommt bei Erfolg die folgende Meldung *Die Gutschrift wurde erfolgreich durchgeführt* oder bei Fehler eine Fehlermeldung. Bei Erfolg wird der Zahlungsstatus automatisch auf **Wiedergutschrift** angepasst.

### <span id="page-19-1"></span>**4.5 Export Bestelldaten**

Für Kreditkartenzahlungen werden die Pseudo Kartennummer, das Ablaufdatum und der Kartenanbieter im System gespeichert. Sollten Sie diese Daten z.B. in Ihrer Warenwirtschaft benötigen, können Sie diese Daten exportieren.

Das Shopware Import/Export Plugin bietet Ihnen die Möglichkeit Bestelldaten zu exportieren. Im folgenden Abschnitt wird beschrieben wie Sie diese Felder an den Bestellexport hinzufügen können. Voraussetzung ist, dass das Shopware Import/Export Plugin installiert und aktiviert ist.

**Hinweis:** Diese Beschreibung gilt für Shopware Version 5.4. Für Shopware-Versionen < 5.2 müssen Sie das Plugin **Shopware Import/Export** installieren. Für diese Shopware-Versionen werden Sie kein Export Profil kopieren, aber ein neues Profil anlegen. Auch die weiteren Schritte können geringfügig abweichen.

Bestellungsverwaltung Bestellungsverwaltung

Öffnen Sie den Import/Export über *Inhalte* > *Import/Export*.

Es muss ein neues Profil angelegt werden. Sie können entweder ein komplett neues Profil erzeugen, oder ein existierendes Profil erweitern. Als Beispiel wird eine Kopie von dem Standardprofil **default\_orders (Bestellungen)** erstellt und erweitert.

Dazu öffnen Sie den Reiter **Profile**, suchen das Profil **default\_orders** und klicken rechts auf die Aktion **Kopieren**.

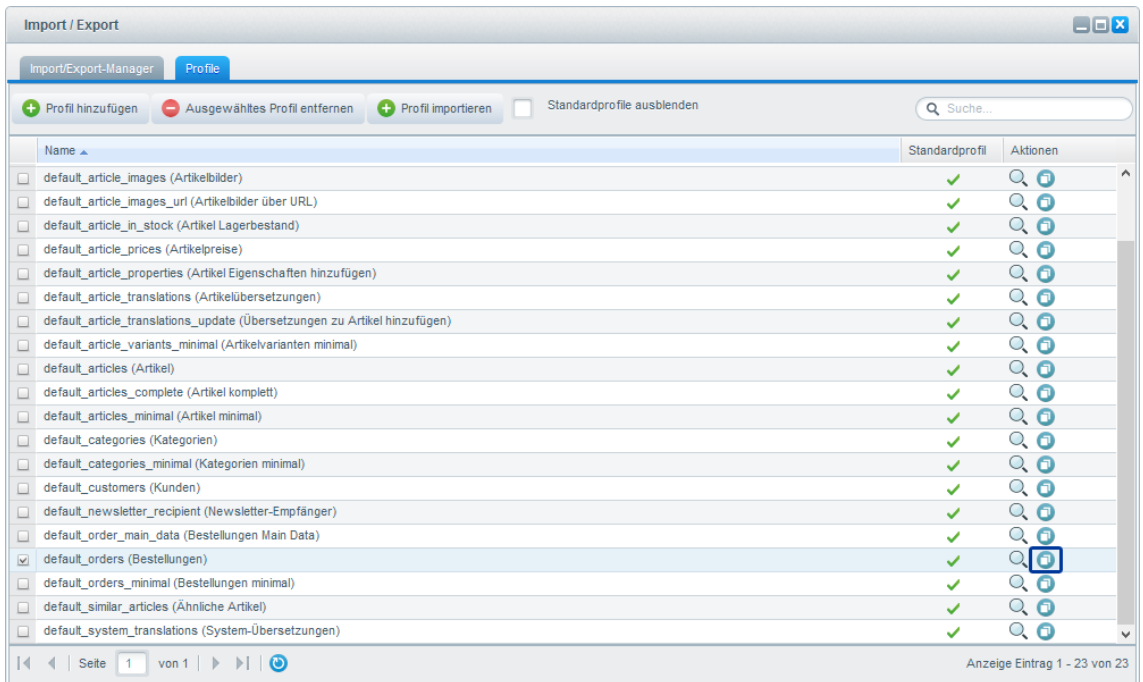

Das kopierte Profil **default\_orders (Kopie)** können Sie über das Bearbeiten Icon anpassen.

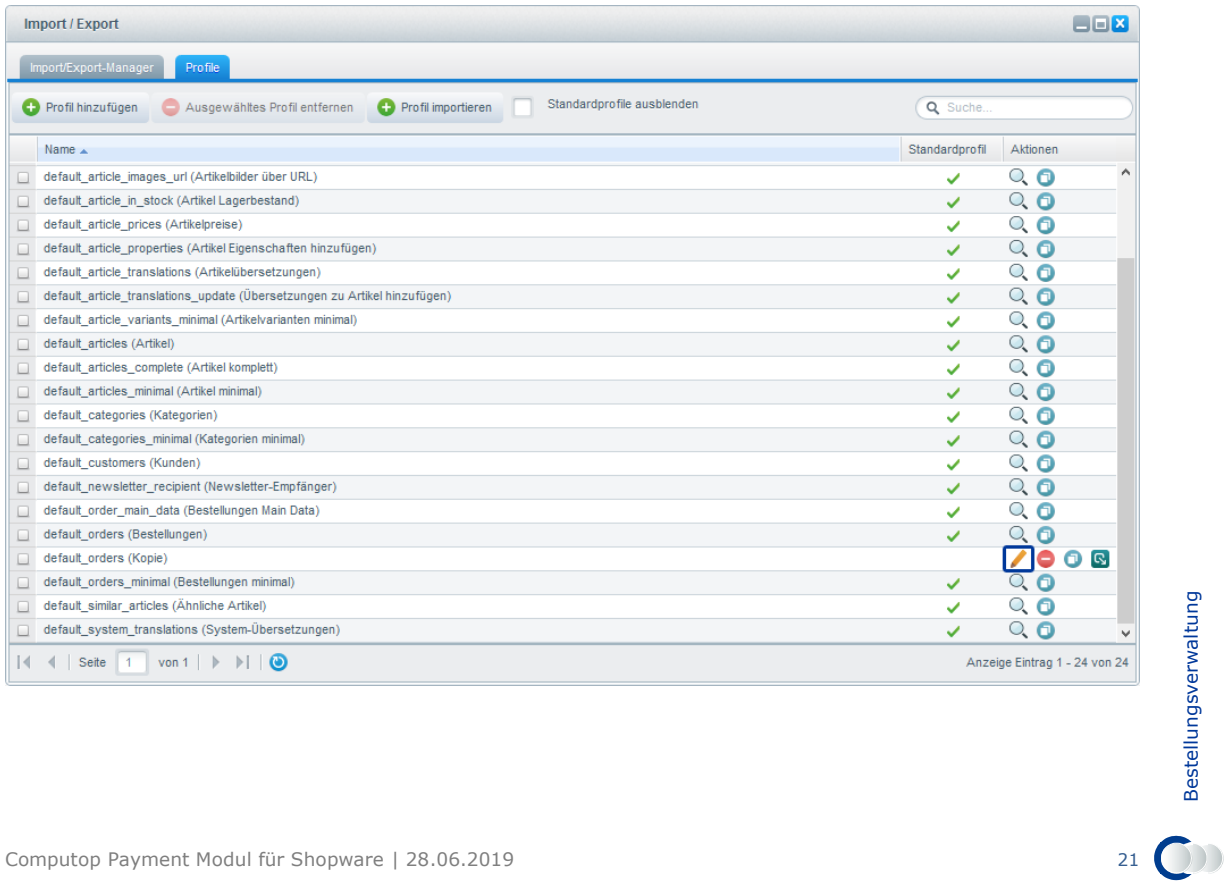

Um die extra Felder in dem Profil hinzuzufügen, wählen Sie unter **Orders** das Element **Order** aus und klicken dann auf **Neues Feld**.

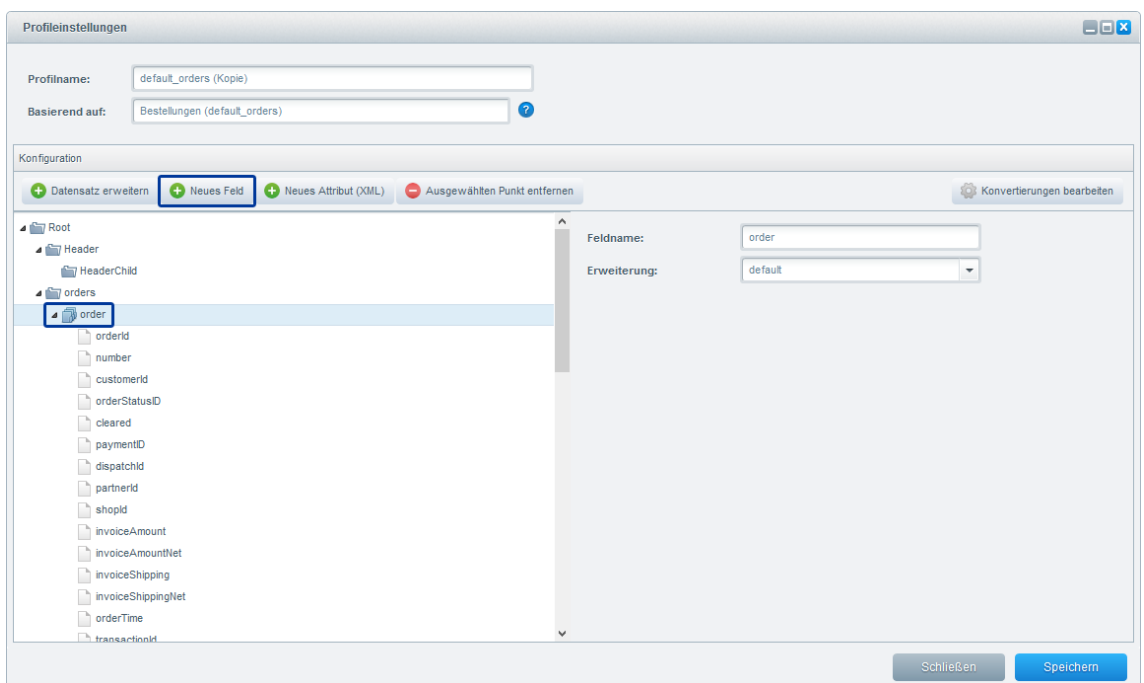

Jetzt geben Sie einen Feldnamen ein (z.B. Pseudokartennummer), wählen ein Attribut aus (z.B. attributeFatchipctKreditkartepseudonummer) und klicken auf **Speichern**.

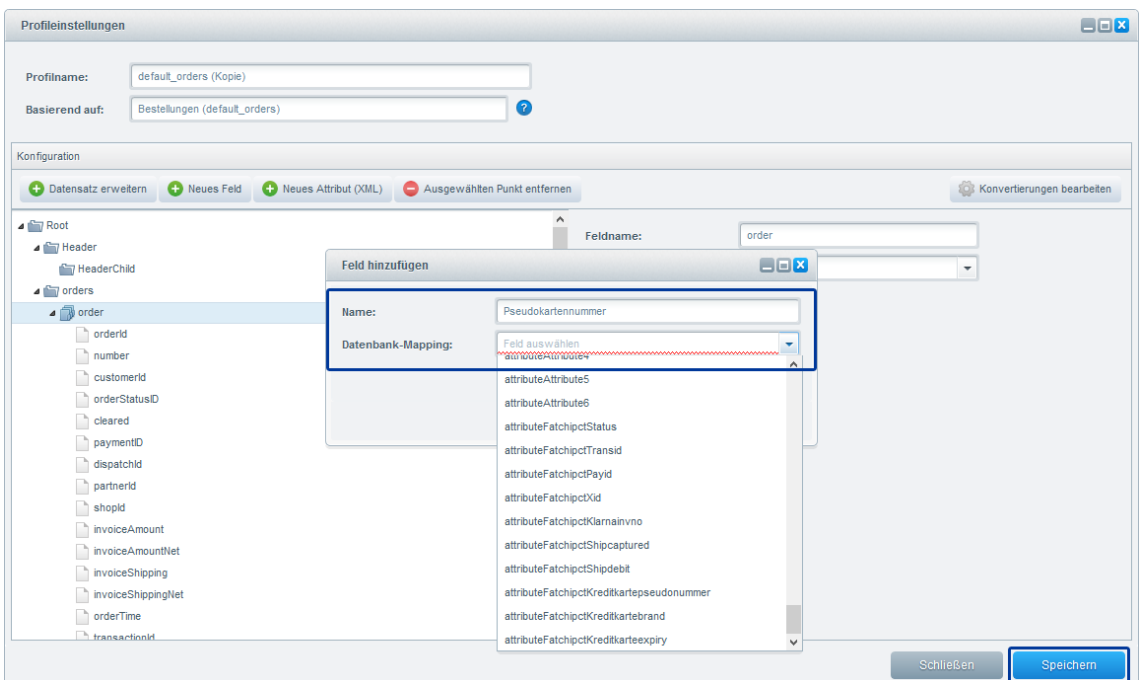

Wiederholen Sie diesen Vorgang für alle weiteren Felder die Sie exportieren möchten.

Um den Export auszuführen, wählen Sie den Reiter *Import/Export Manager* > *Export* aus. Wählen Sie ein Export-Format (csv oder xml) und das erstellte Profil aus und klicken auf **Export starten**.

Bestellungsverwaltung Bestellungsverwaltung

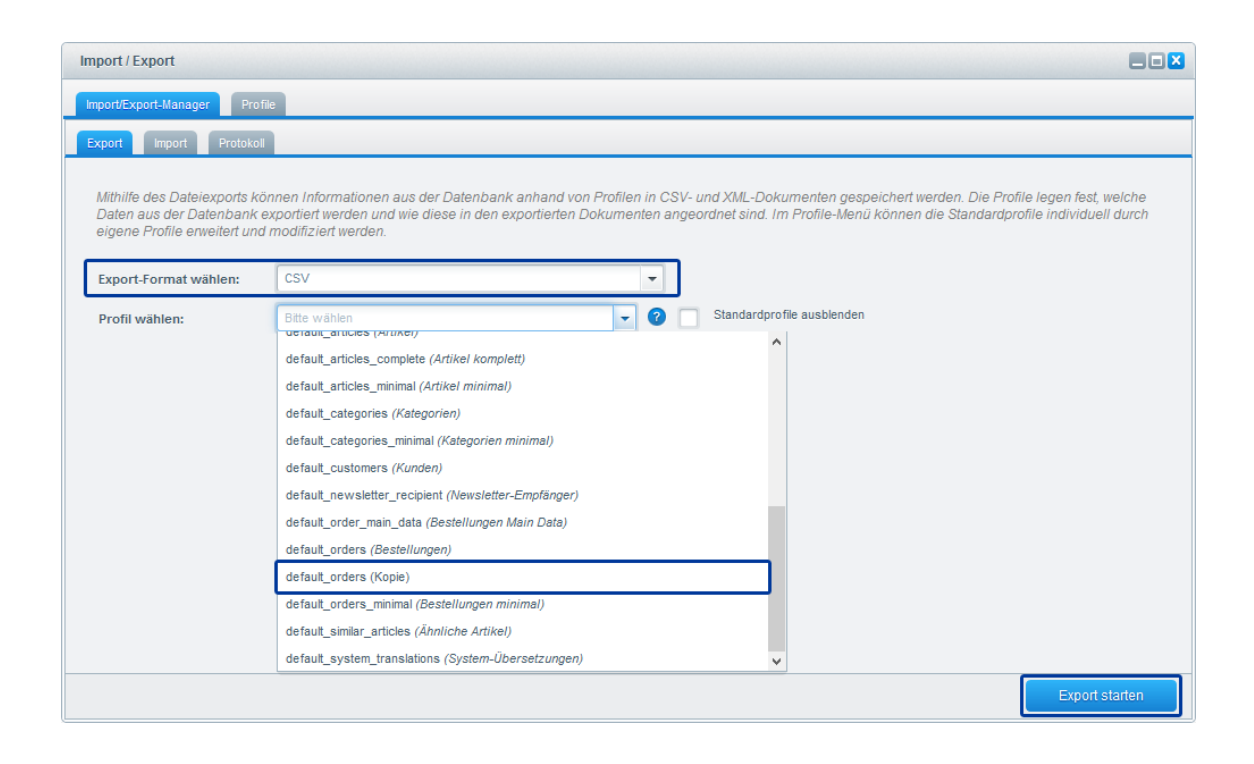

# <span id="page-23-0"></span>**5. Riskmanagement**

Über das Riskmanagement unter *Einstellungen* > *Riskmanagement* können Sie Regeln festlegen um bestimmte Zahlarten auszublenden. Weitere Informationen finden Sie in der [Shopware Dokumentation.](https://community.shopware.com/Riskmanagement_detail_859.html)

## <span id="page-23-1"></span>**5.1 Standard Regeln nach Installation**

Bei der Installation des Computop Payment Plugins werden für einige Zahlarten automatisch Riskregeln angelegt. Bestimmte Zahlungsarten werden nur angeboten, wenn bestimmte Bedingungen erfüllt sind:

- Easycredit ist nur aktiv wenn der Warenkorb > 200 Euro ist
- $\bullet$  iDEAL ist nur aktiv wenn das Rechnungsland = Niederlande
- Klarna Raten- und Rechnungskauf werden deaktiviert wenn
	- $\circ$  Rechnungsland = Schweden UND Währung = SEK oder
	- $\circ$  Rechnungsland = Norwegen UND Währung = NOK oder
	- $\circ$  Rechnungsland = Dänemark UND Währung = DKK

### <span id="page-23-2"></span>**5.2 Neue Regeln für Bonitätsprüfung anlegen**

Wenn Sie die CRIF-Bonitätsprüfung aktivieren, können Sie eigene Riskregeln anlegen um bestimmte Zahlarten abhängig vom Ergebnis für einen Kunden zu deaktivieren.

Der CRIF-Dienst gibt als Ergebnis eine Ampel-Empfehlung zurück (Rot, Gelb, Grün).

Das Modul stellt zwei neue Risikobedingungen bereit: **Computop Risikoampel IST** und **Computop Risikoampel IST NICHT**.

Wenn Sie zum Beispiel eine Regel anlegen wollen um Lastschrift zu sperren wenn die CRIF-Prüfung Rot zurück gibt gehen sie folgendermaßen vor.

- 1. Öffnen Sie Riskmanagement unter *Einstellungen* > *Riskmanagement*
- 2. Wählen Sie die Zahlart **Computop Lastschrift** aus
- 3. Wählen Sie unter **Sperre Zahlungsart WENN**, **Computop Risikoampel IST** aus und im 2. Dropdown **rot**
- 4. Klicken Sie auf **Speichern**

Riskmanagement

Riskmanagement

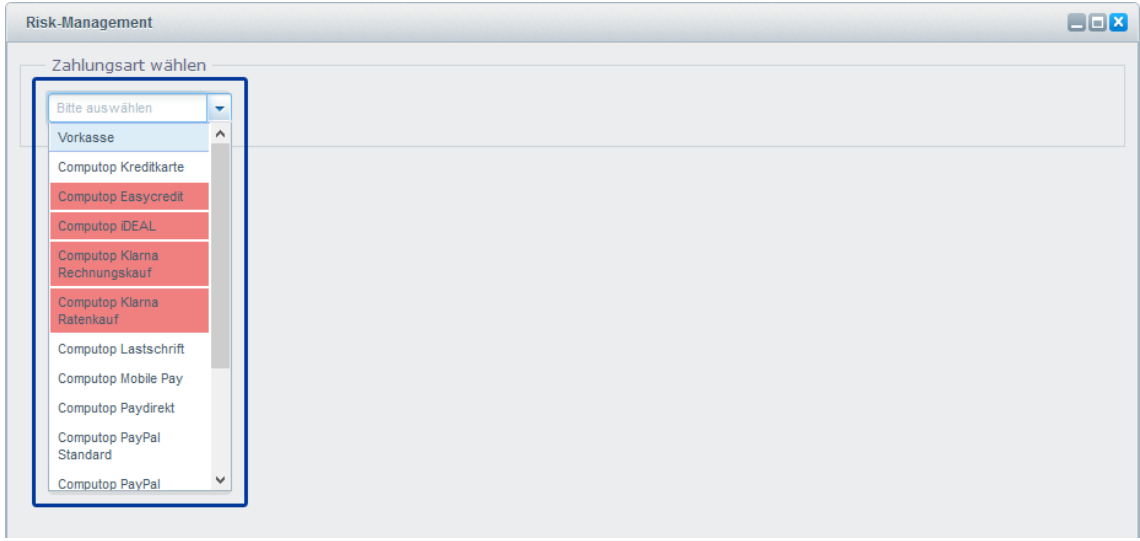

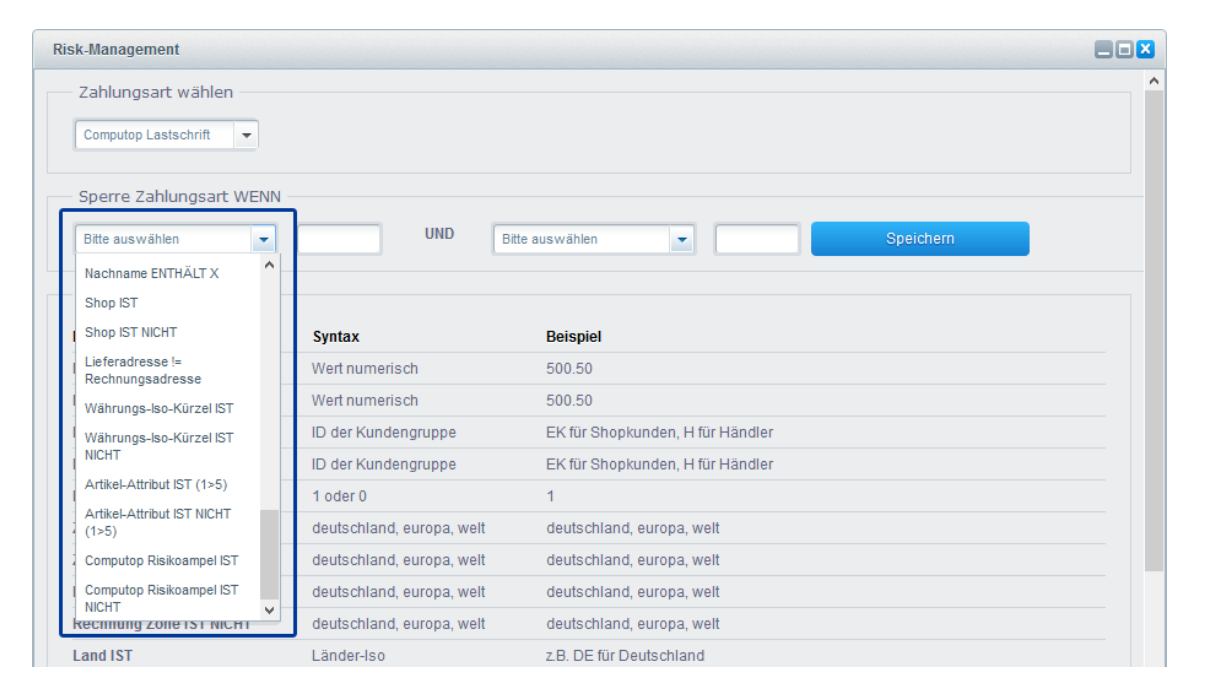

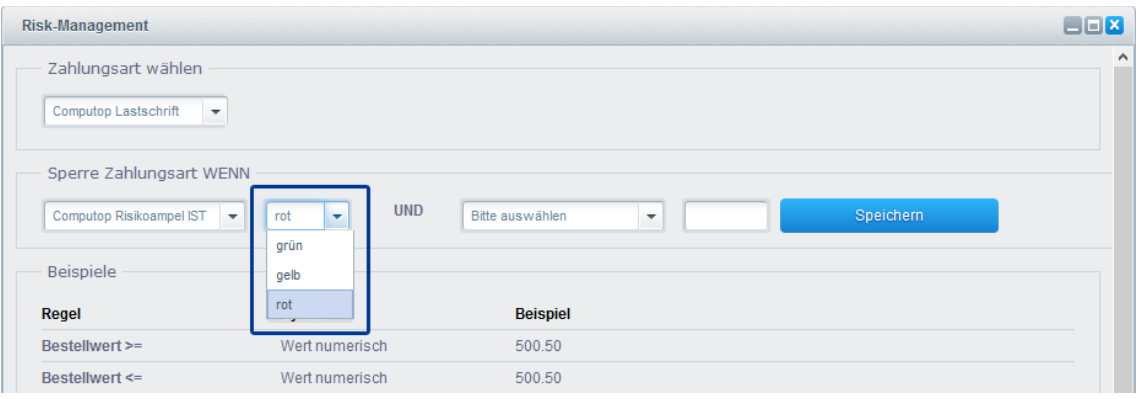

# <span id="page-25-0"></span>**6. API-Protokoll**

Um die Kommunikation zwischen Shopware und Computop nachvollziehen zu können werden alle API-Aufrufe protokolliert.

Das API Protokoll können Sie aufrufen unter *Einstellungen* > *Computop* > *API Protokoll*.

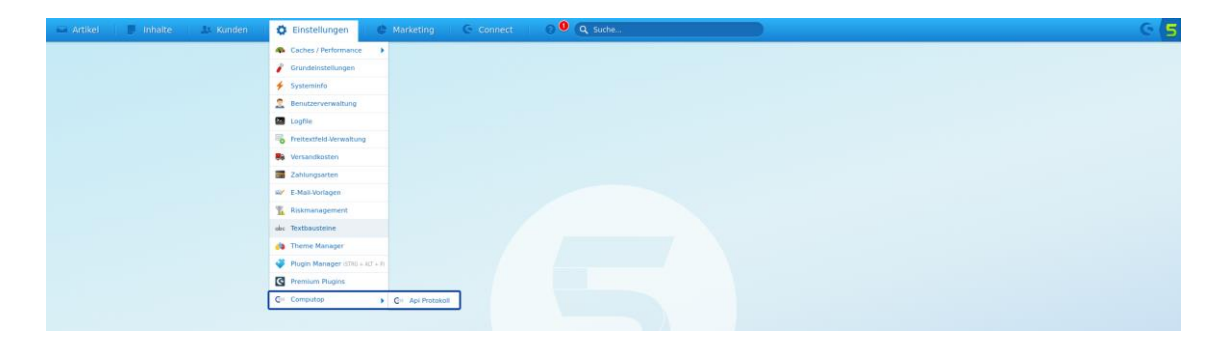

Weil immer einige API Aufrufe stattfinden bevor eine Bestellnummer vorliegt, ist es nicht möglich im API Protokoll nach Shopware Bestellnummer zu suchen. Sie können jedoch nach **TransID**, **PayID** und **XID** suchen.

Wenn Sie alle API Aufrufe für eine Bestellung einsehen möchten, können Sie die **TransID** für die Bestellung aus der Liste der Bestellungen unter *Kunden* > *Bestellungen* kopieren.

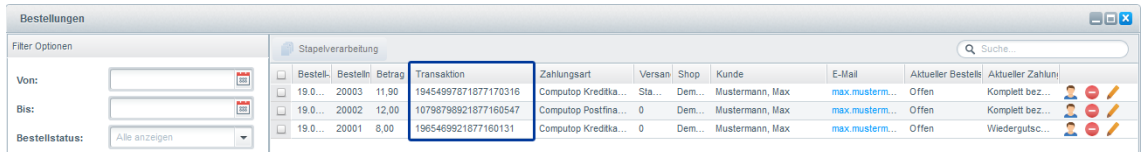

Diese TransaktionID können Sie in die API Protokoll Suche eingeben und finden anschließend alle API Aufrufe zu dieser Bestellung.

Klicken Sie auf eine Zeile in der Liste, und alle Details zum Request und Response werden in einem Popupfenster angezeigt.

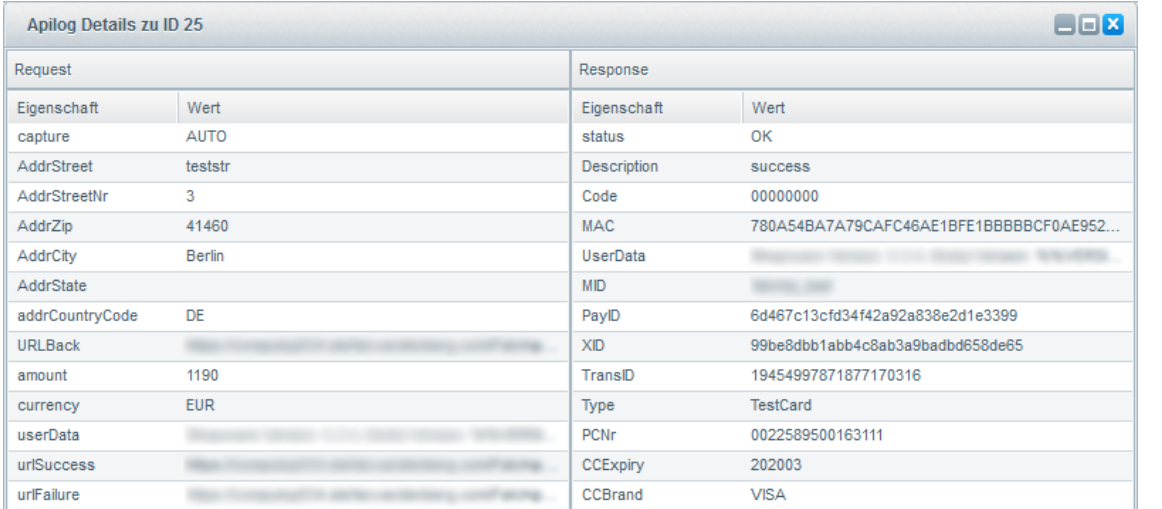

API-Protokoll

API-Protokoll